## **How to Delete a Currency Exchange Rate**

- 1. On the user's menu panel go to **Common Info** folder then click **Currency Exchange Rates**
- 2. Select a pair on the **Currency** panel then click **Remove** button.

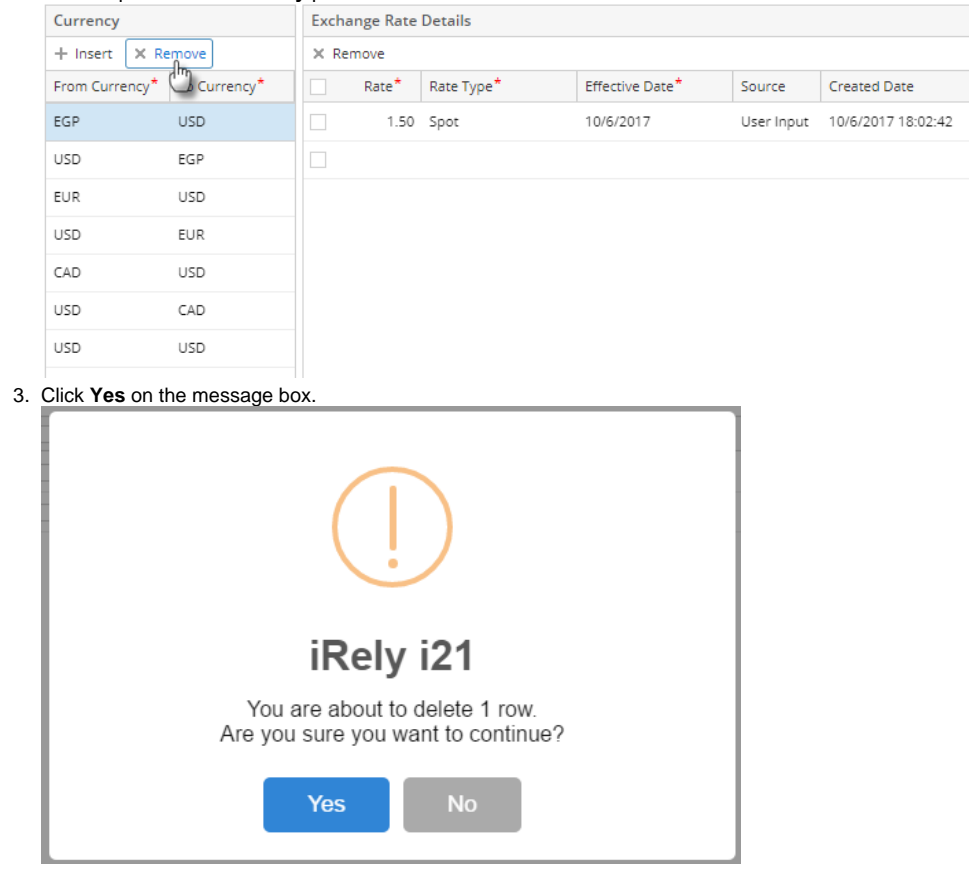

4. Click **Save** toolbar button.

Exchange rate details will also be deleted along with the currency pairΔ

## 1. On the user's menu panel go to **Common Info** folder then click **Currency Exchange Rates**

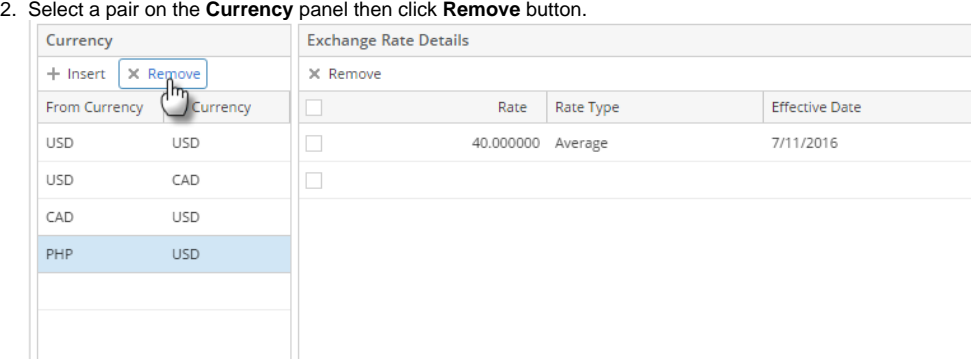

## 3. Click **Yes** on the message box.

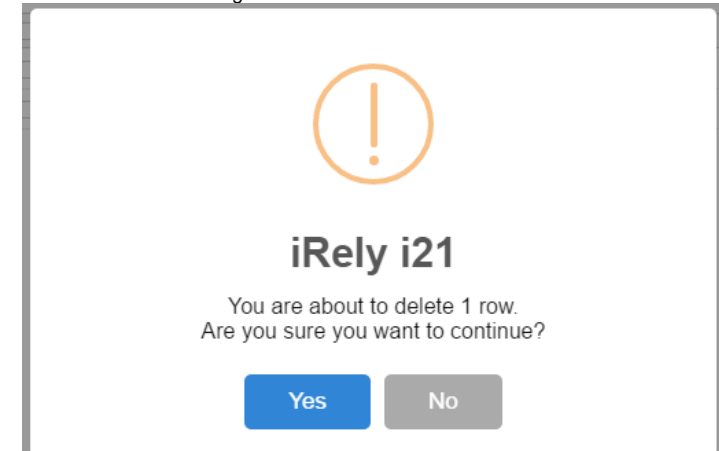

- 4. Click **Save** toolbar button.
- 1. On the user's menu panel go to **Common Info** folder then click **Currency Exchange Rates**

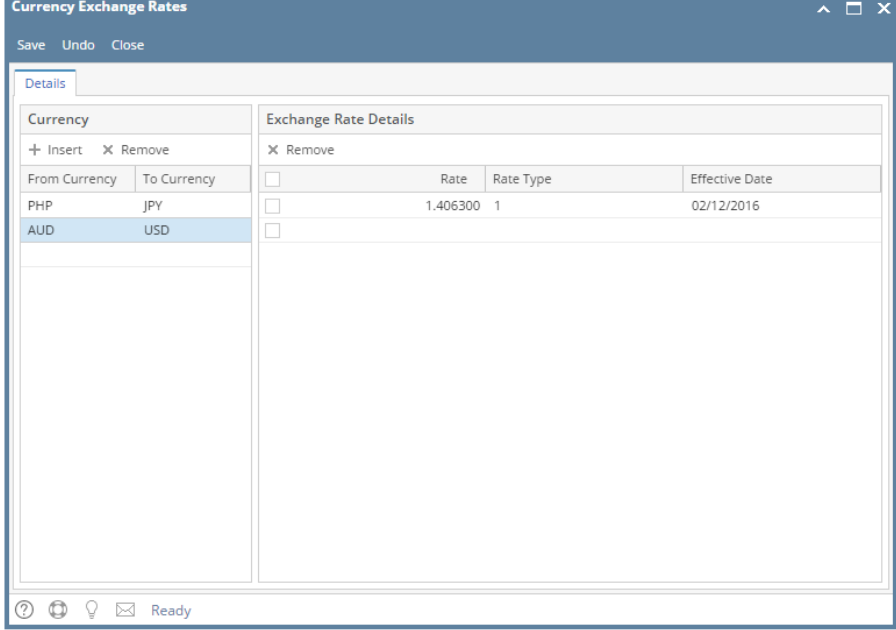

2. Select a pair on the **Currency** panel

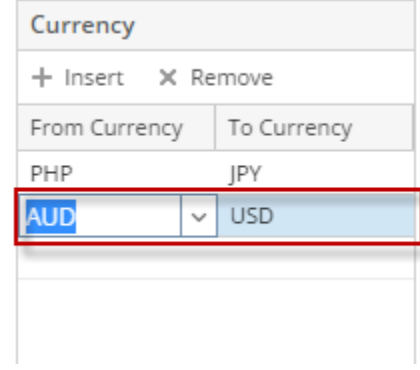

3. Click **Remove** button. A confirmation message will appear.

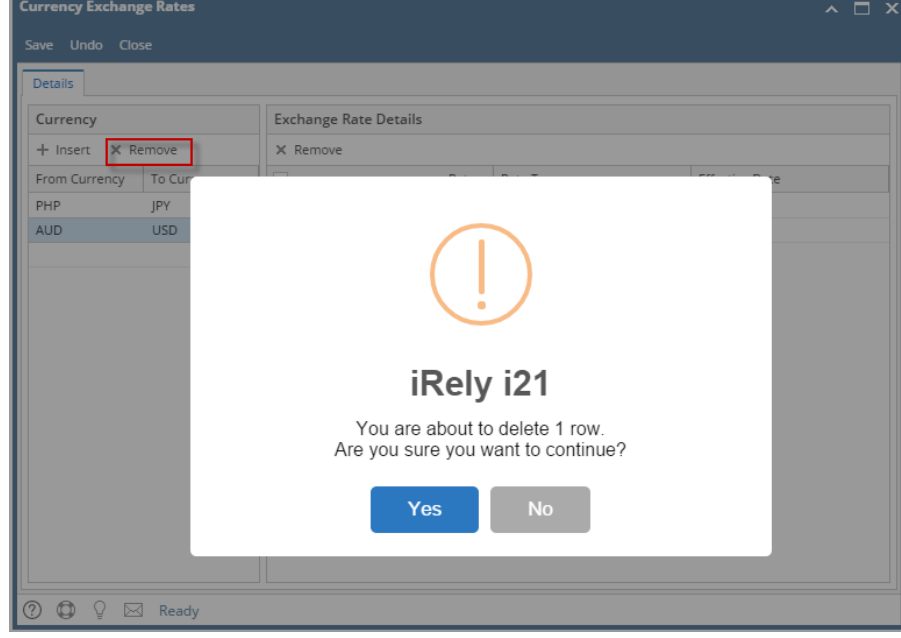

- 4. Click **Yes** on the message box.
- 5. Click **Save** toolbar button.
- 1. On the user's menu panel go to **Common Info** folder then click **Currency Exchange Rates**

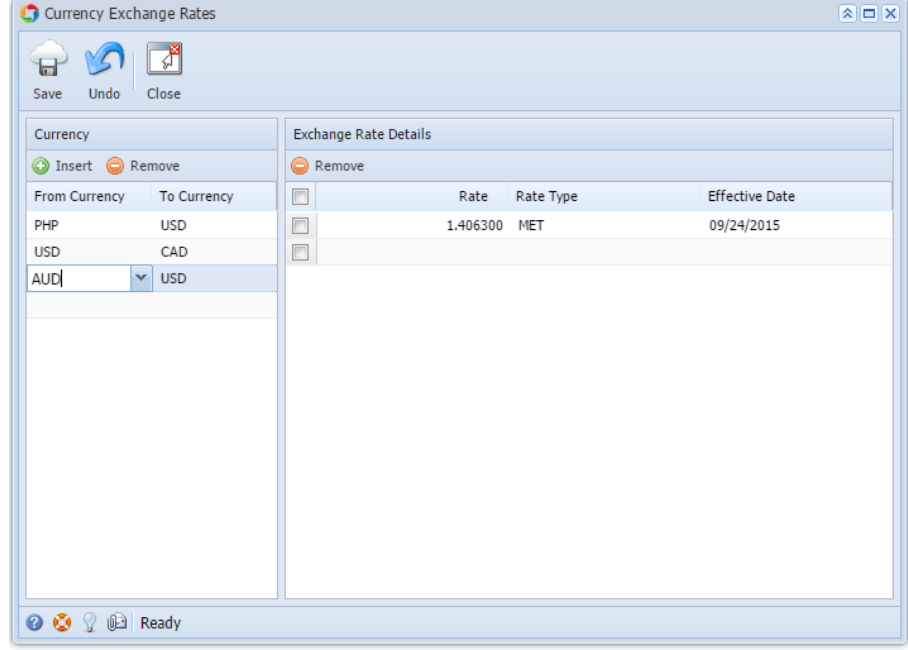

2. Select a pair on the **Currency** panel

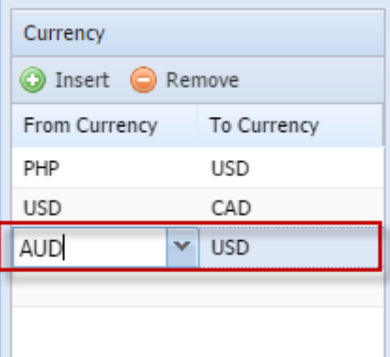

3. Click **Remove** button. A confirmation message will appear.

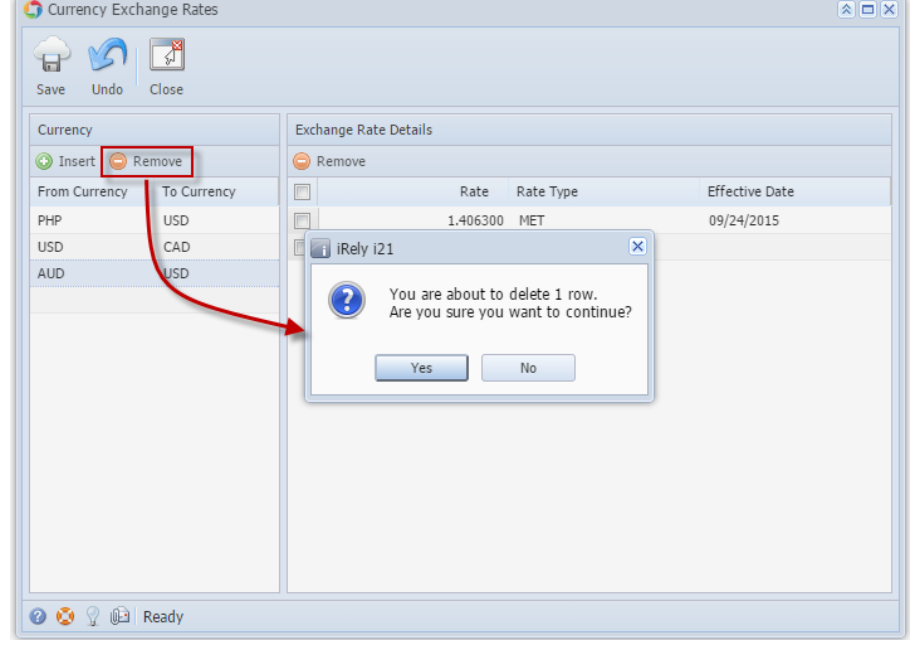

- 4. Click **Yes** on the message box.
- 5. Click **Save** toolbar button.
- 1. On the user's menu panel go to **Common Info** folder then click **Currency Exchange Rates**

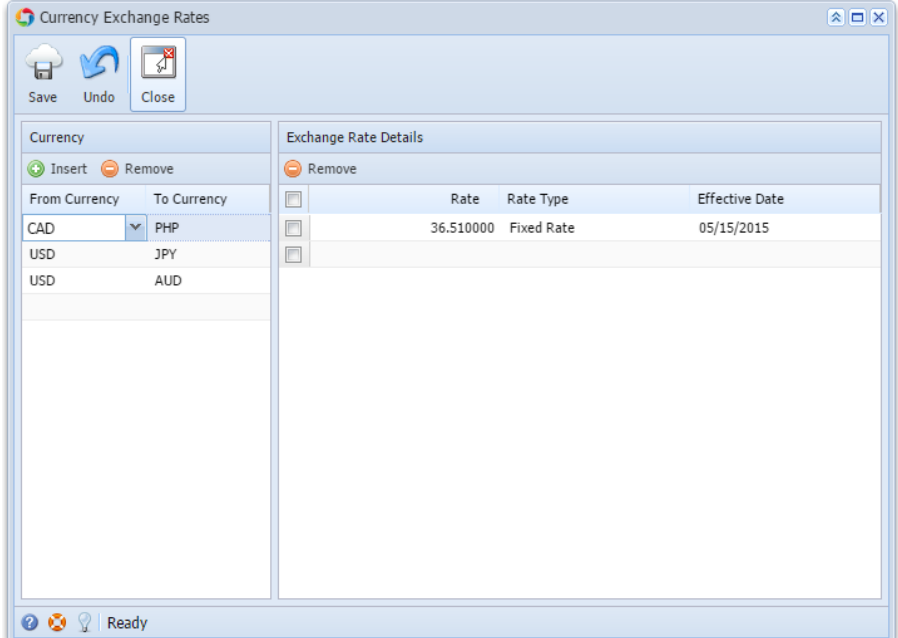

2. Select a pair on **Currency** panel

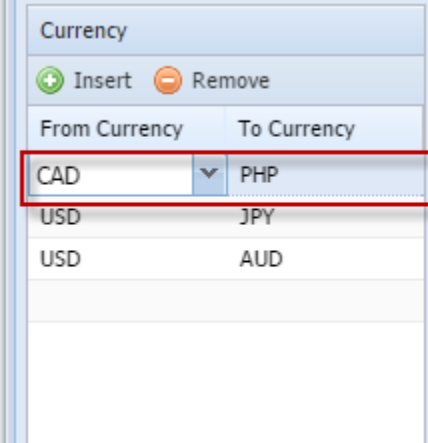

3. Click **Remove** button. A confirmation message will appear.

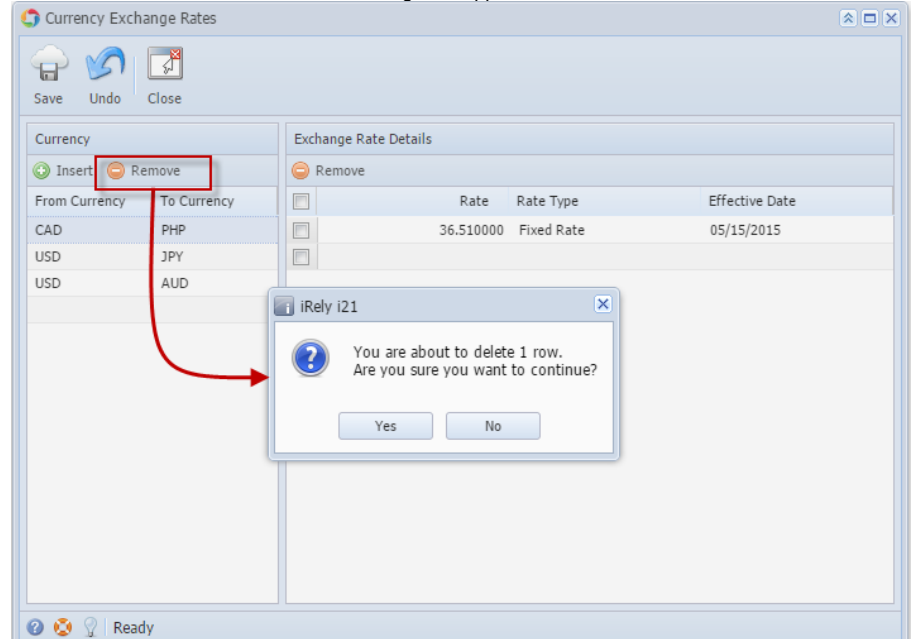

- 4. Click **Yes** on the message box.
- 5. Click **Save** toolbar button.